## **User Guide for data downloading from MOSDAC**

MOSDAC has upgraded its file transfer services from FTP to Secure FTP (SFTP)

## **Important information :**

- The user credentials for accessing the SFTP server are the same as FTP.
- In case of any clarification or any issues, please contact MOSDAC Administrator [\(admin@mosdac.gov.in\)](mailto:admin@mosdac.gov.in)

**Steps for automatic download through script :** (One can **lftp** for downloading the data from MOSDAC using sftp protocol**)**

Example script for download using lftp on linux :

--------------------------------------------------------------------------------------------------

HOST='sftp://download.mosdac.gov.in' USER=username' PASSWORD='password' REMOTE\_DIR='/Order' LOCAL\_DIR='local directory path' lftp -u "\$USER","\$PASSWORD" \$HOST <<EOF set ftp:ssl-force true set ssl:verify-certificate no mirror --use-pget-n=10 \$REMOTE\_DIR \$LOCAL\_DIR; exit EOF ----------------------------------------------------------------------------------------------------

Steps to access SFTP services using ftp download clients:

- User can access the SFTP service through any SFTP client such as WinSCP, FileZilla etc as follows :
	- o Host name : **download.mosdac.gov.in**
	- o Select File transfer protocol as SFTP and Port no, 22
	- o Type the username and password (same as MOSDAC user credentials) and click on login or connect. You will be able to access your ordered data under the "Order" directory.
- **FileZilla Client example : WincSCP Client example :**

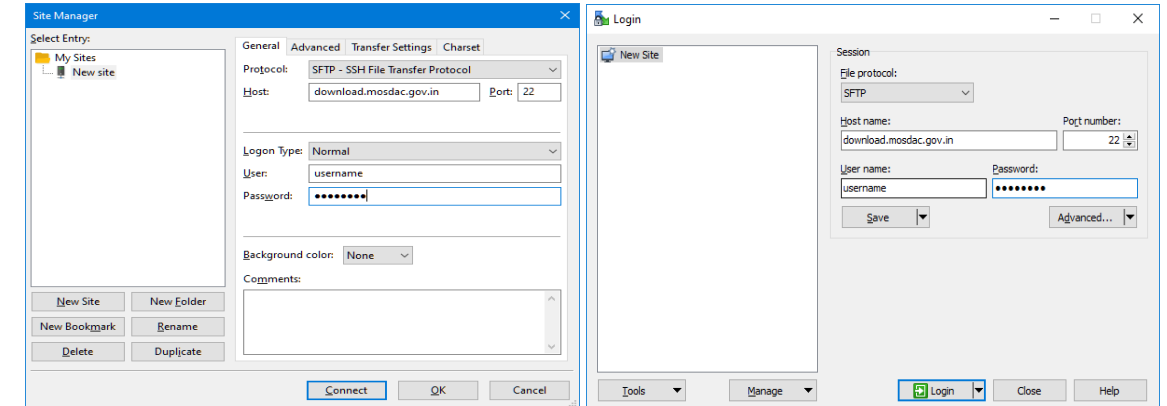